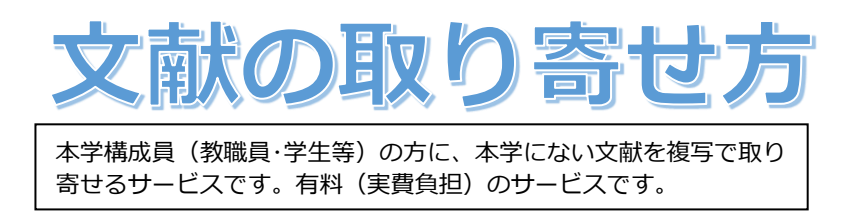

本学の図書館や各部局にも所蔵がない資料の論文は、他の図書館から複写で取り寄せることができます。複写代金と送料 の実費負担が必要です。

また、到着までに1週間~10日かかりますので、日数に余裕を持ってお申し込みください。

### **1.複写を依頼する前に**

複写の依頼をする前に、図書館ホームページトップにある検索窓か、メニューからの「蔵書を探す」>「OPAC(学内蔵 書検索)」や「電子ジャーナル」からリストを使って、入手したい文献が学内では手に入らないことを必ず確認して下さ い。

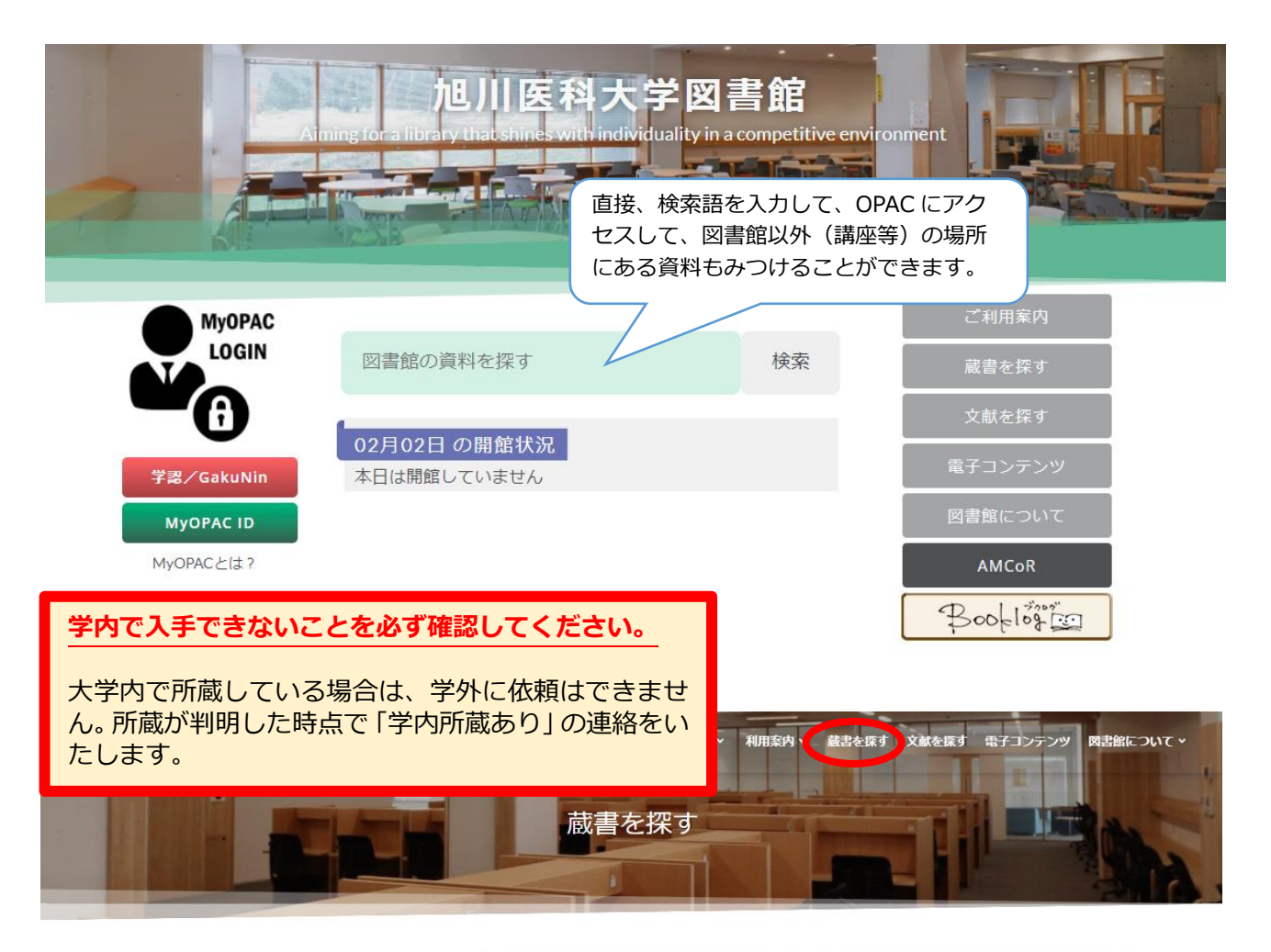

# 学内の蔵書

学内に所蔵している資料や、本学が契約している雷 子ジャーナルと電子書籍を検索できます。

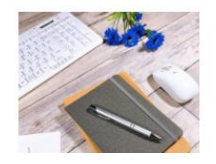

## OPAC (学内蔵書検索)

Online Public Access Catalog (図書館蔵書検 索システム)で、本学図書館所蔵の蔵書の中 から日的の資料を探すアとができます。 あらかじめわかっている事項 (書名、著者、 探したい言葉・キーワード)から検索でき、 かつ、資料の所在場所や状況もわかります。

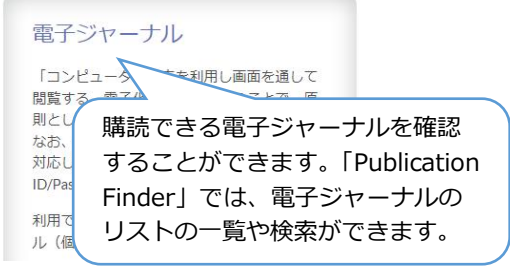

### **2. 入手までの期間と料金**

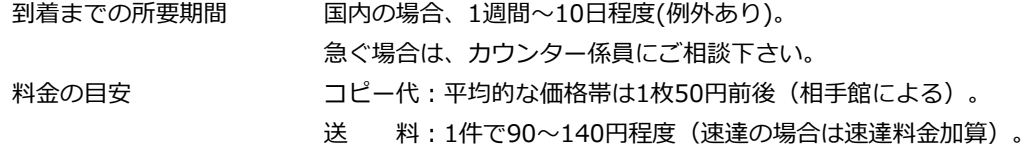

## **3.複写物を依頼するときに必要な情報**

文献の複写を依頼する際には、次の6つの情報が必要です。

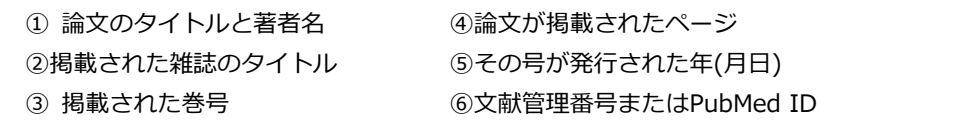

医中誌やPubMedの検索結果画面では、6つの情報は下図のように構成されています。

■医中誌 Web

## 2010251867<sup>(6)</sup> 悪性関節リウマチによる血管炎で生じたイレウスの1例(原著論文/症例報告) **1** Author : 山村 進(小林病院 外科), 池田 研吾, 小林 匡, 小林 正昭, 藤田 逸郎, 横室 茂樹, 内田 英二 Source: 日本消化器外科学会雑誌 (0386-9768)43巻7号 Page765-769(2010.07) **② ③ ④ ⑤** ◎抄録を見る ■医中誌 Web □ Symmetrical ethmoidal metastases from ductal carcinoma of the breast, suggesting transcribrosal  $1.$ spread. **①** Monserez D, Vlaminck S, Kuhweide R, Casselman J. **② 8 (a) b c is c is c is c is c is c is c is c is c is c is c is c is c is c is c is c is c is c is c** Similar articles

#### **4. 文献の申込み方法**

文献の申込みには2通りの方法があります。

- 1. 図書館の一階カウンターに備えてある文献複写依頼申込用紙に、必要事項(上に示した①~6)を記入して、 カウンターの専用ボックスに投函する。
- 2.図書館ホームページの「オンラインサービス(以下MyOPAC)」から入力する。 ※複写による取り寄せができない場合もあります

#### **※複写による取り寄せができない場合もあります**

著作権の保護のために、複写ができない場合があります。複写が制限される場合(主なもの)を例示します。

- ① 雑誌や図書を1冊まるごと複写すること(雑誌は論文単位、図書は一部分(全体の半分以下)が複写可能な 範囲です)
- ② 雑誌の最新号の論文を複写すること(次の号が発行されたら複写可能です)
- ③ 複数部の複写を求めること(自分のための部数=1部だけが複写可能です)

これらの制限は、図書館の資料を自分で複写するときにも適用されます。

1.献複写依頼申込用紙」で申し込む場合(記入箇所)

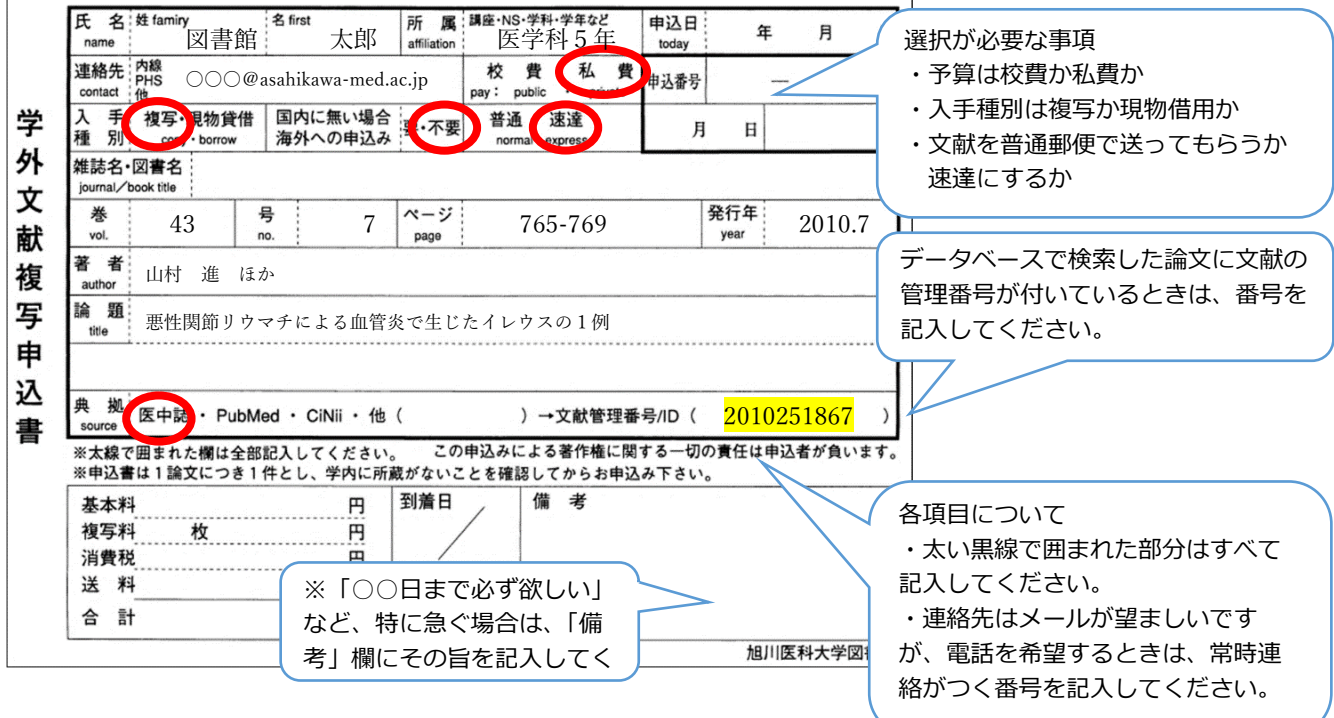

2. 図書館ホームページ Mv OPAC から申し込む場合

#### ■MyOPAC を使う前の準備

事前に利用開始の申請が必要です(学部学生は申請不要)。

「オンラインサービス利用申請書」に 記入のうえ、図書館カウンターで手続きをしてください。申込み用紙は、図書館ホー ムページの「各種申請書」からダウンロードできます。ご不明の点は、図書館情報課情報サービス係( libserv@asahikawa med.ac.jp または内線 2226 )までお問い合わせください。

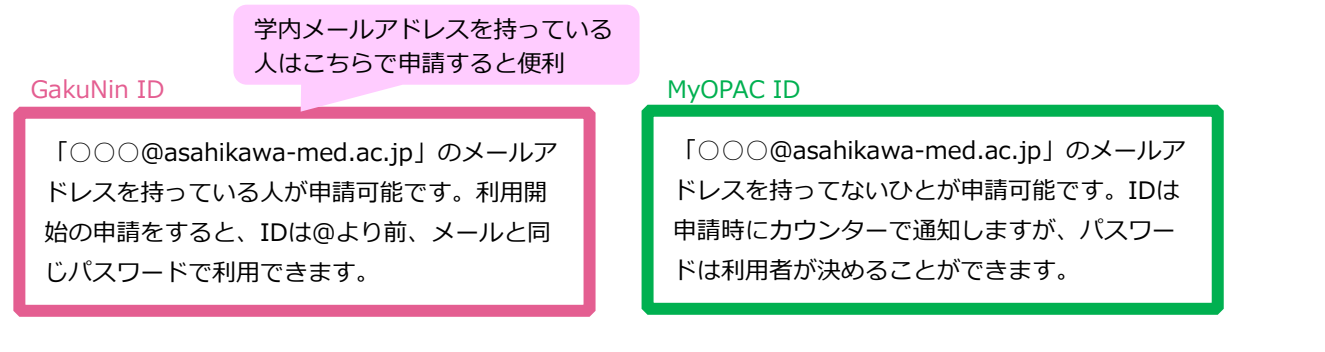

### ■MyOPAC からの申し込み方法

1)図書館ホームページ中央にある「オンラインサービス(MyOPAC)」からログインする。

2)画面上部の「利用者サービス」から「文献複写・貸借申込み」を選択する。

3)著作権の遵守事項を読んで「同意します」にチェックを入れ、「次へ」ボタンをクリックする。

4)申込みの入力画面が表示されるので、必要事項(p2 に示した①~⑥)を入力して、「次へ」→「申込を確定する」をク リックして申込完了。

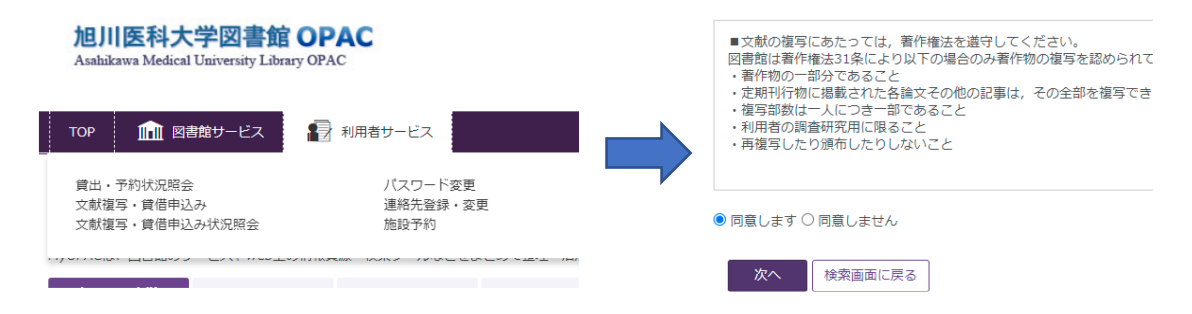

## ■書誌事項の入力について (Web 申し込み)

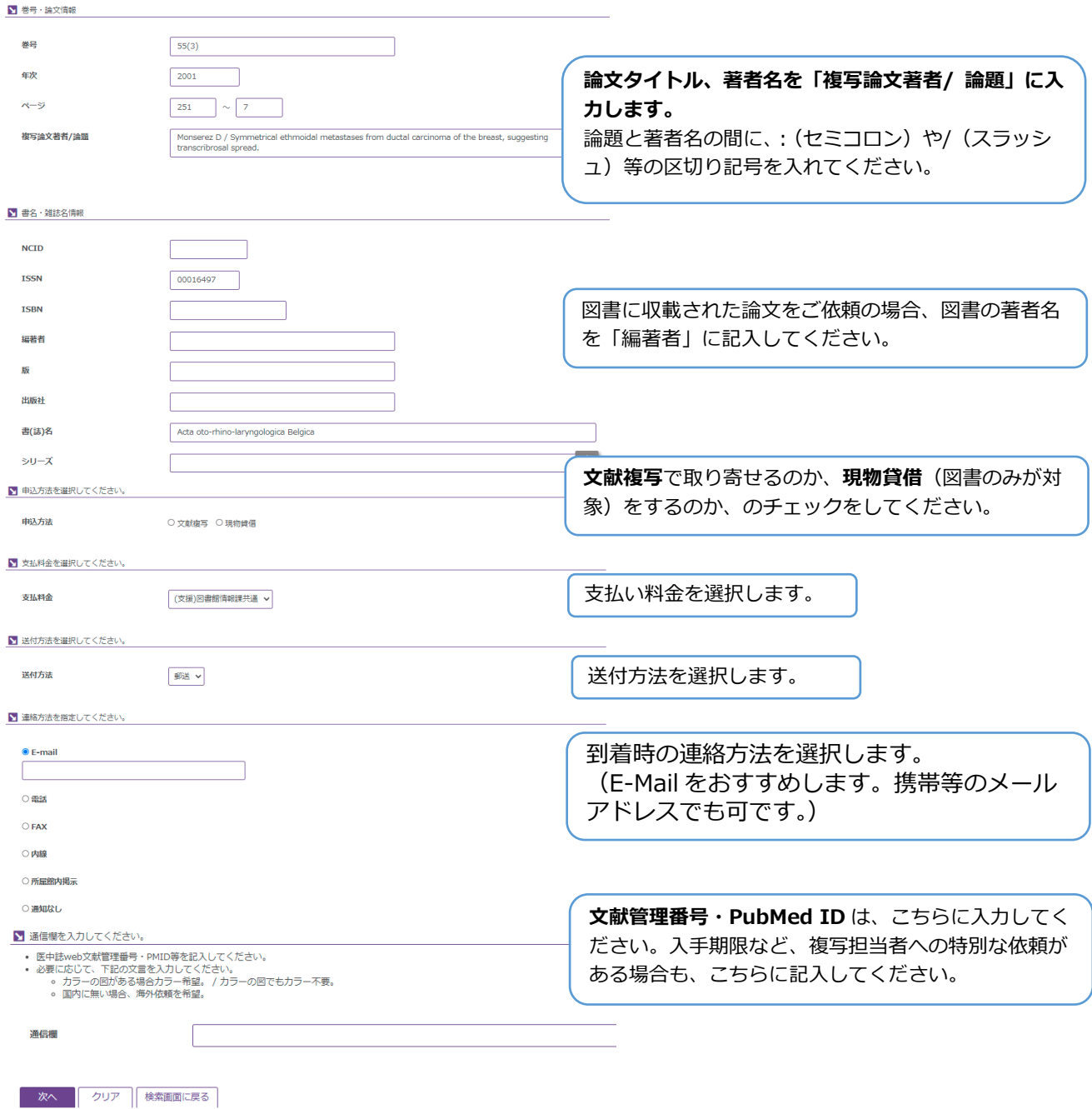

- ■申し込み状況の確認方法
	- 1)「オンラインサービス(MyOPAC)」からログインし、画面上部の「利用者サービス」から「文献複写・貸借申込み状 況照会」を選択する。
	- 2)申し込んだ文献の一覧が表示される。状態が「準備中」であればキャンセルする事が可能。キャンセルの際は申込 番号をクリックし、画面下にある「申込取消」をクリックする。

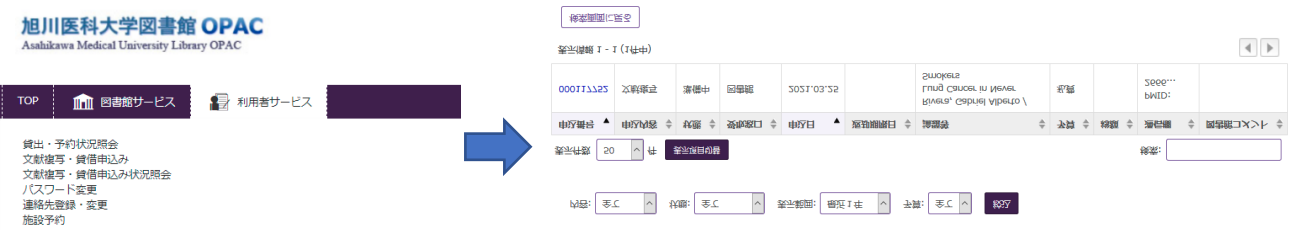

文献申込みが楽になる!【データベースからの申し込み】

各文献情報データベースで検索した文献の詳細情報のページから複写依頼をすることができます。 対応データベース:医中誌 web、PubMed、MEDLINE、CINAHL、Scopus

#### ■依頼手順

- 1)データベースからの申込に対応しているデータベースで文献を検索する。
- 2)検索結果から必要な文献のタイトル部分(青文字)をクリックし、詳細情報を表示する。

#### 例)PubMed の場合

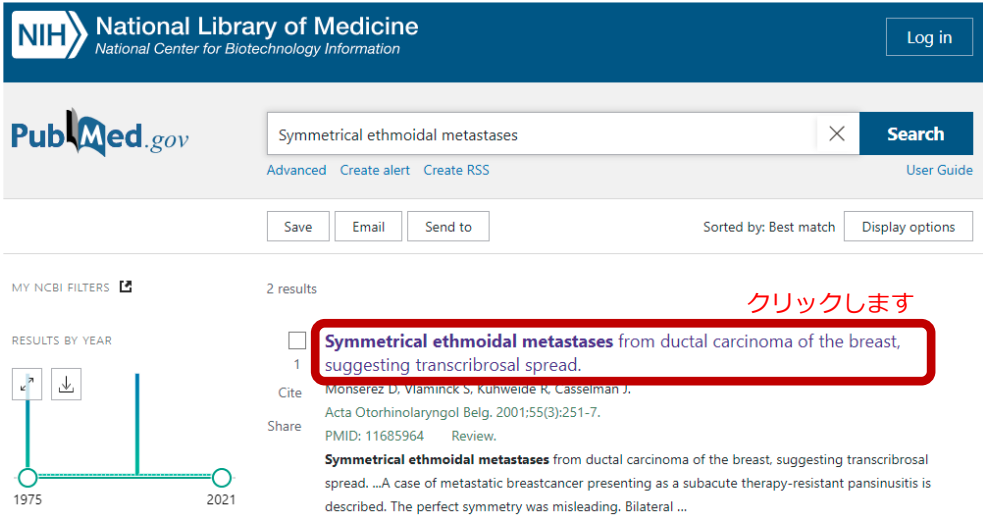

3) 文献の詳細情報に表示されている「AMU Library リンク情報」→「全文が見つからないので ILL を申し込む」 をクリック。(または、「文献複写依頼」をクリックしても依頼画面に飛ぶことができます。)

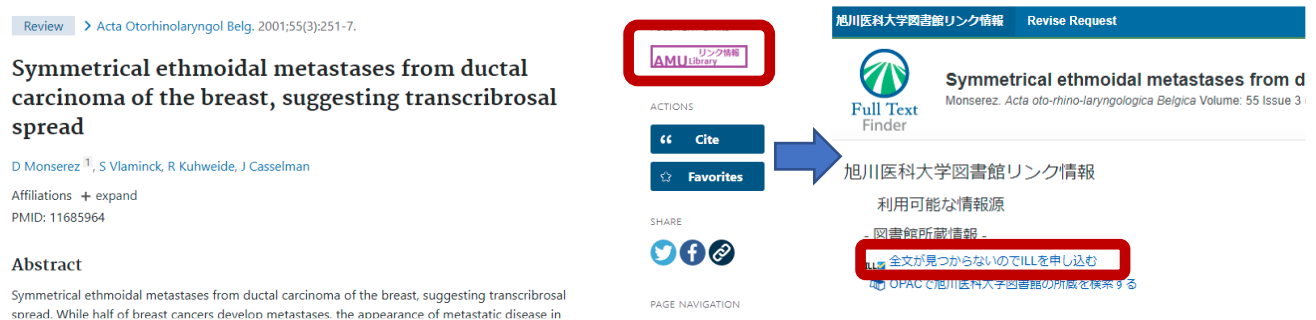

4) MyOPAC のログイン画面が表示されたら、自分の ID、パスワードでログインする。著作権の遵守事項を読んで「同意 します」にチェックを入れ、「次へ」ボタンをクリックすると、文献情報が入力された文献依頼画面が表示される。(ただし、 文献管理番号、PMID などは入力されないので、連絡欄に直接入力してください。)

#### 5) 必要事項を入力し、「次へ」→「申込を確定する」をクリックして申込完了。

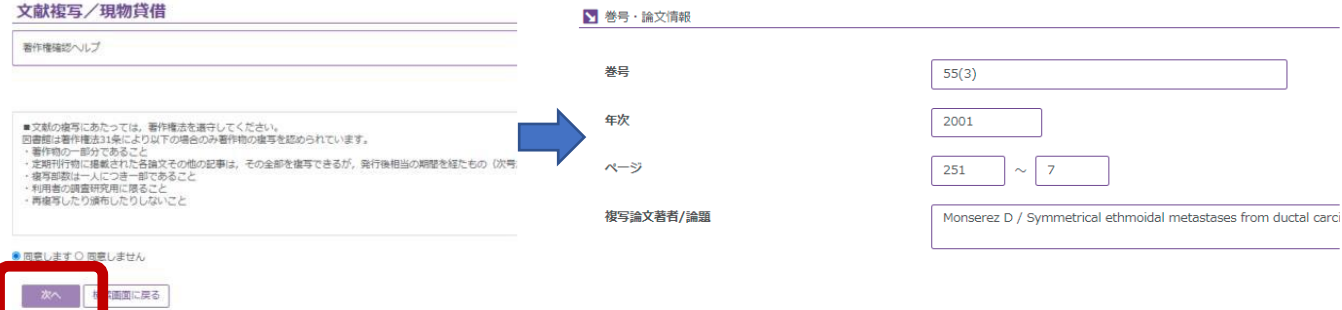

#### **5.到着の連絡・支払と受取りの手続き**

■予算について

文献の取り寄せにかかる費用を、講座等の所属部署で負担するか(校費払い)、私費払いにしているかは、それぞれの講 座・部局で方針が異なります。所属先の方針を確認して下さい。学部学生は原則私費払いです。

■文献が到着した時の連絡方法

依頼の際に指定いただいた連絡方法でお知らせします。

・電子メール:オンラインサービス申請の際にお知らせいただいたメールアドレスへ到着のお知らせをお送りします。

・その他の方法:内線電話または携帯電話へのお知らせも可能です。携帯電話でのお知らせをご希望の場合は留守電 の設定を ON にしてください。

■料金を支払う

各講座・部局の予算(校費)を使う場合は、講座の予算から差引します。

私費の場合、支払いの方法は次の 2 通りです。

・大学事務局の会計課出納係で支払う

取扱い時間:平日 9:00~12:00、13:00~17:00

出納係で所属と名前をお申出のうえ、現金でお支払いください。

・郵便振替、銀行振込など、依頼先が指定した方法…各自に払込みをお願いしています。

■文献の複写物を受け取る

平日 9:00~20:30(長期休業期間中は 16:30)までに、図書館のカウンターでお渡しします。カウンター係員に お名前と所属をお伝えください。

私費でご依頼の場合は、先に会計課出納係でお支払いください。領収証をカウンター係員が確認して、複写物をお渡 しします。

※郵便振替や銀行振込での支払いが指定されている場合は、先に払込み用紙をお渡しします。郵便局や銀行でお支払 いが済みましたら、領収証をカウンター係員に提示して支払いの確認を受けて、複写物を受け取ってください。